## **Система расчетов для общественного питания**

## **Версия 5.ХХ**

Модуль «Разработка рационов питания». Функция «Дополнительные параметры»

Версия документа 1.0

Сборка программы: 1737, март 2024

Дополнительные параметры позволяют добавлять любые строчные значения для документов. Например, необходимо указывать разные ФИО руководителя организации, либо формировать документы для разных предприятий с заполнением соответствующих полей.

В актуальной сборке поддерживаются следующие документы:

- бланк меню рационов;
- меню-раскладка;
- меню-требование;
- накладная (ТОРГ-10) на продукцию;
- накладная на продукты.

Работа с дополнительными параметрами осуществляется на закладке «Дополнения»:

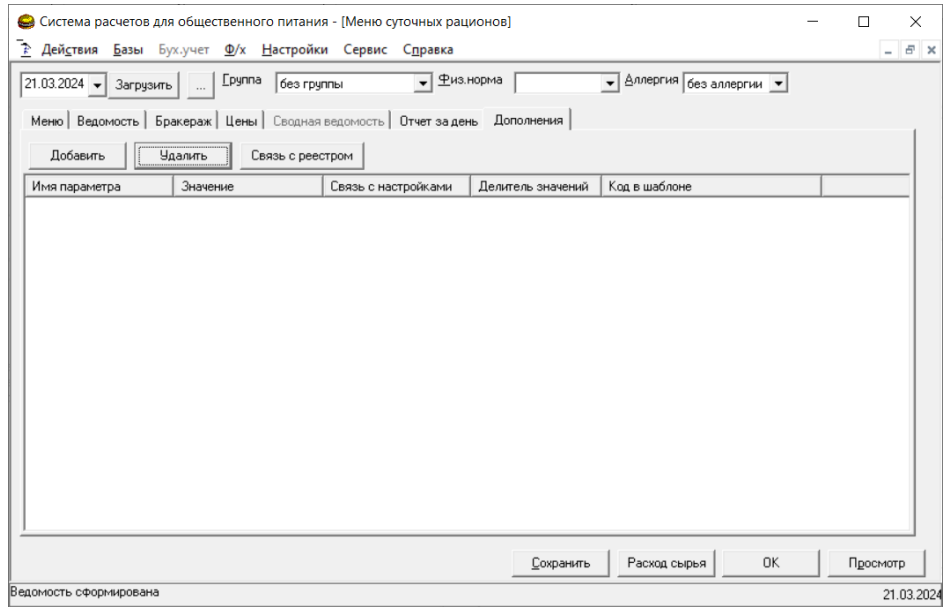

Добавление и удаление параметров осуществляется кнопками «Добавить» и «Удалить». Кнопка «Связь с реестром» осуществляет связь выбранного параметра с реестром Windows для сохранения возможных вариантов для выбранного параметра.

Табличная часть содержит следующие колонки:

- имя параметра – название параметра, которое задается пользователям для удобства восприятия;

- значение – значения параметра для текущего меню;

- связь с настройками – произвольное обозначение параметра (предпочтительно на английском) для сохранения вариантов выбора в реестре Windows;

- делитель значений – символ (набор символов), которые разделяет отдельные значения для параметра;

- код в шаблоне – кодовое значение, которое задается в шаблоне для автоматической замены на значение.

Для понимания следует разобрать несколько примером.

Пример 1. Допустим необходимо в документах добавить поле «Примечание», которое содержит служебную информацию

Для этого нажимают кнопку «Добавить», которая добавит пустую строку для параметров:

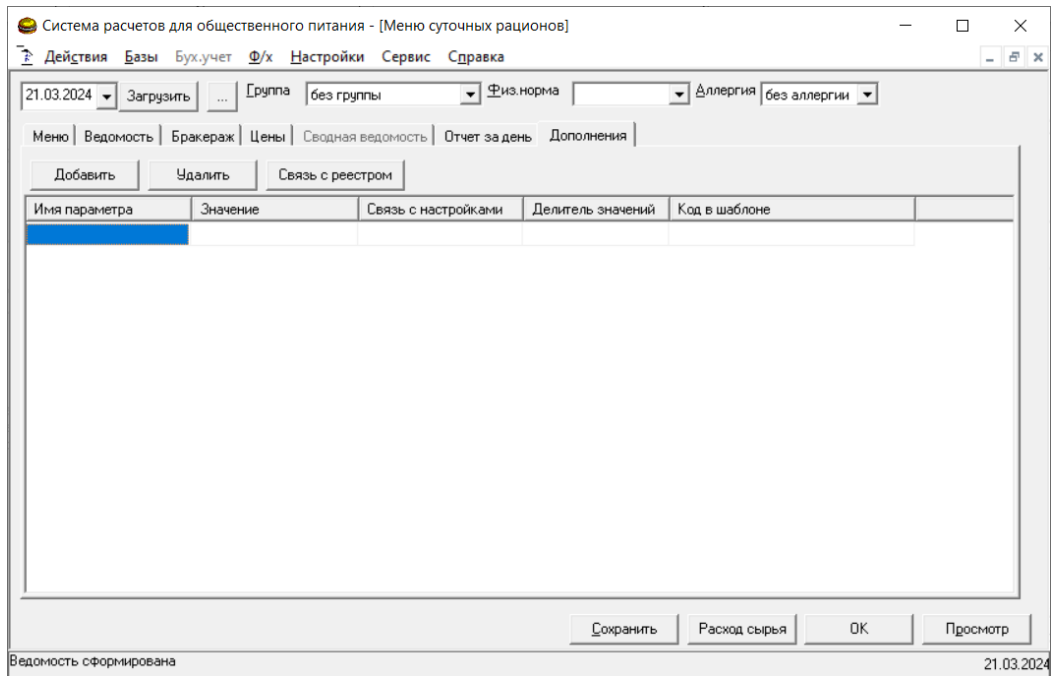

Затем в ячейке «Имя параметра» необходимо обозначить название параметра, которое будет понятно для пользователя. Например – «Примечание для документа»:

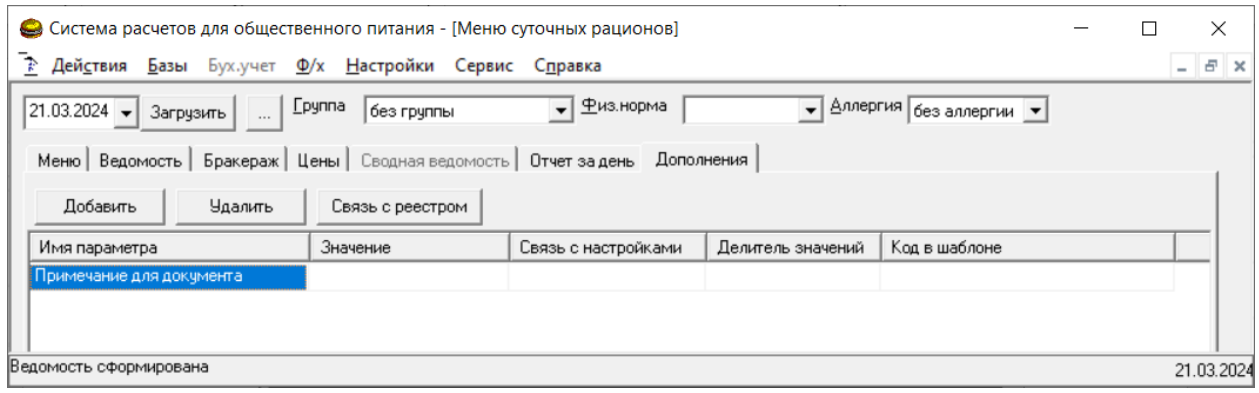

## «Код в документе» зададим как «Прим\_док»:

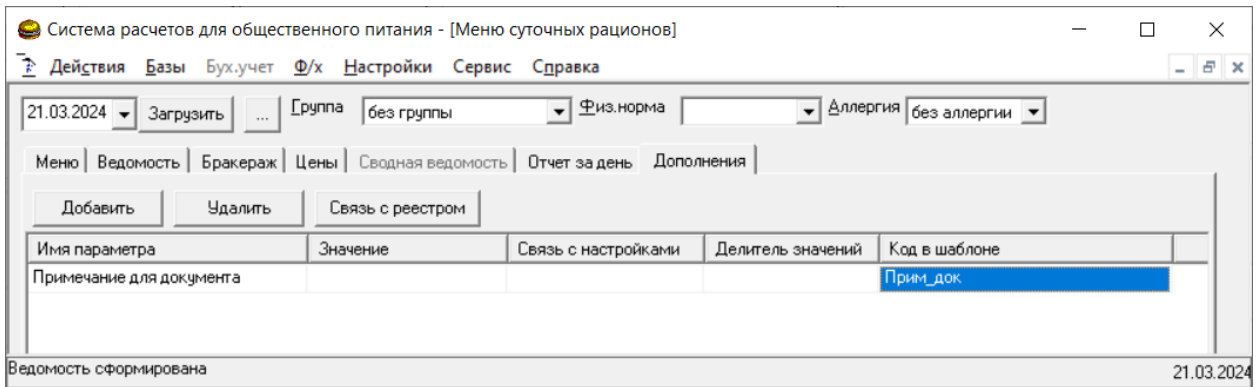

Далее в документе необходимо создать соответствующее поле. Для создания поля открывают шаблон документа. Например, Сервис – Редактирование шаблонов – Складской учет – Накладная (ТОРГ-10):

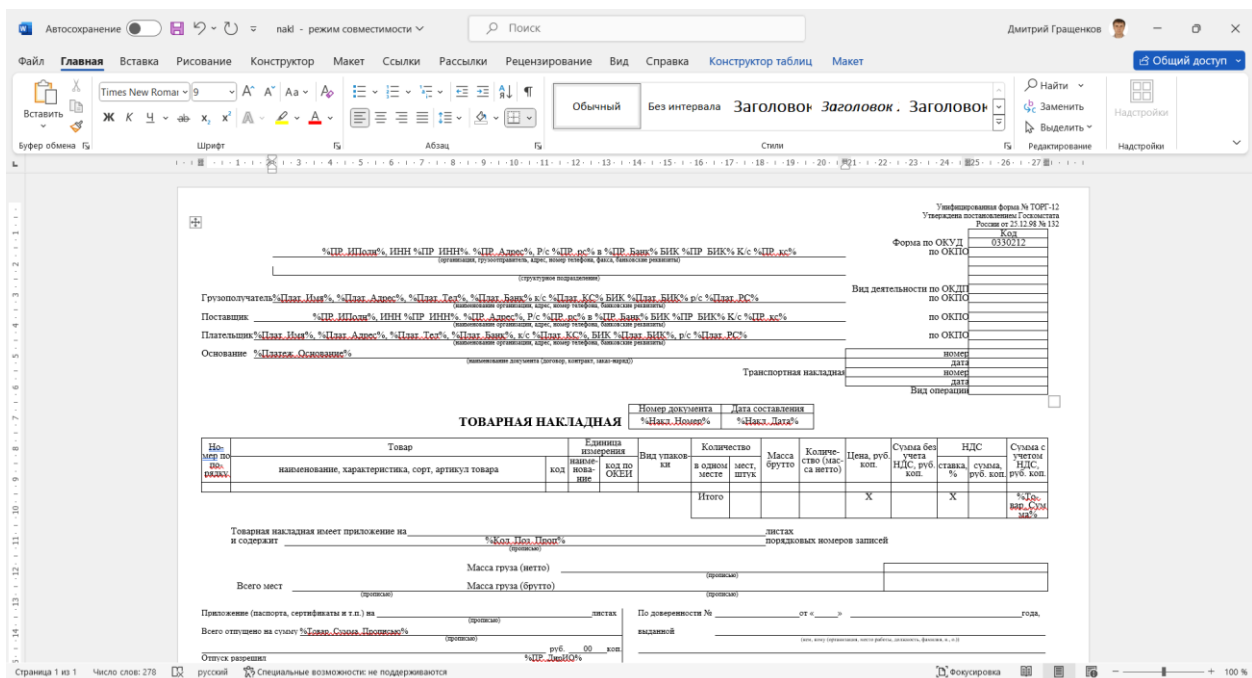

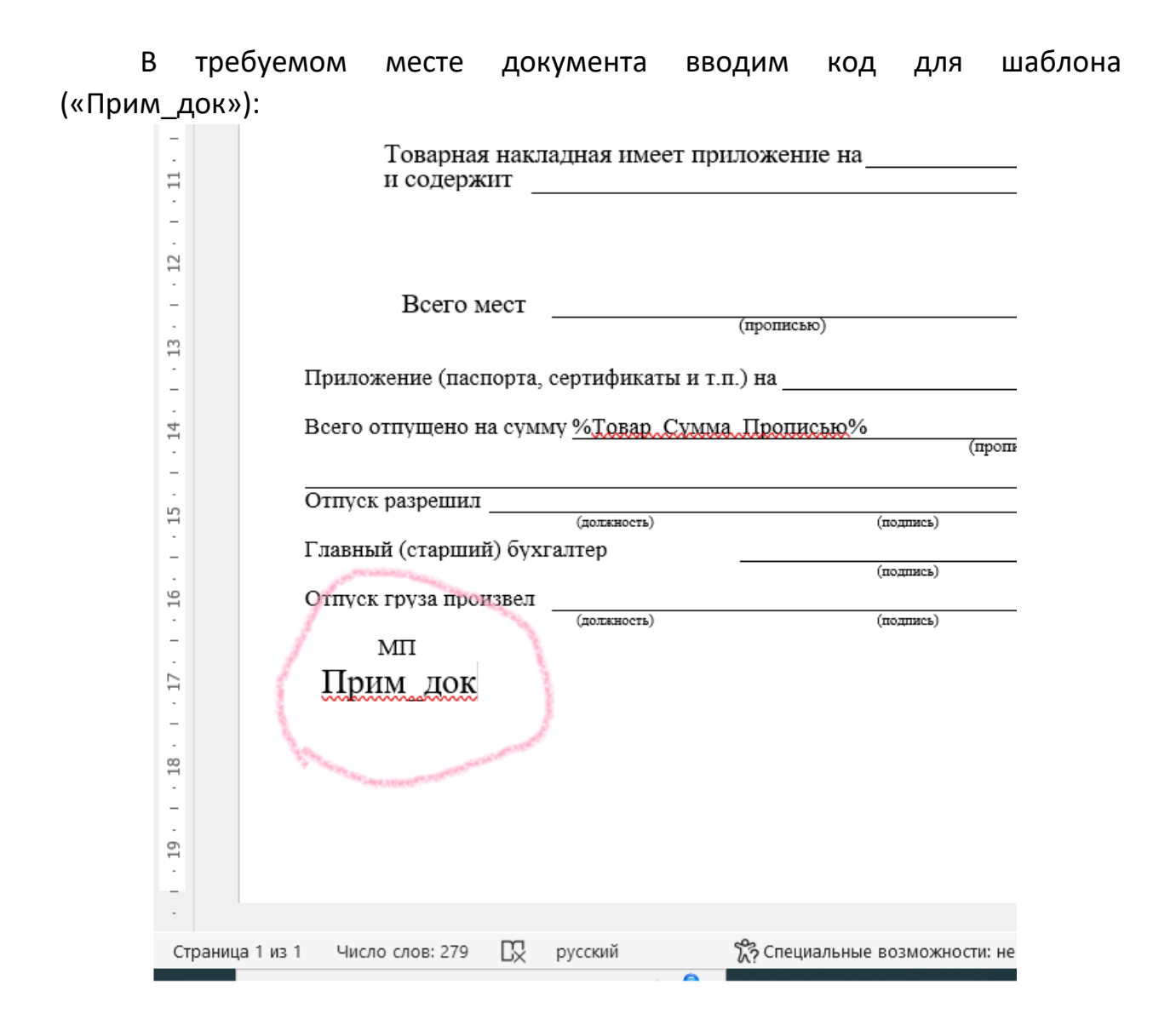

Шаблон сохраняют и закрывают. Далее, если задавать значение параметра «Примечание для документа» для конкретного меню, то соответствующее значение будет добавляться в накладной вместо кода «Прим\_док».

Пример 1. Например, в накладной на продукцию, при составлении меню рационов, необходимо заполнять поле «Груз принял» разными ответственными лицами: Сергеев А.Н., Филин Е.П.

Для этого необходимо нажать кнопку «Добавить» и добавить дополнительный параметр. «Имя параметра» задается в понятной форме, например «ФИО грузополучателя»:

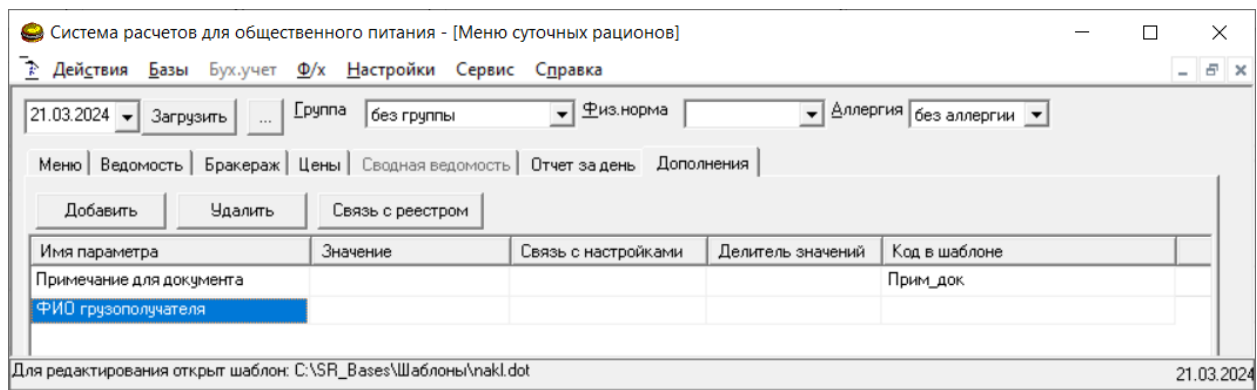

Далее следует связать параметр с реестром для формирования списка возможных ФИО. В ячейке «Связь с настройками» задают произвольный параметр, например «name\_par»:

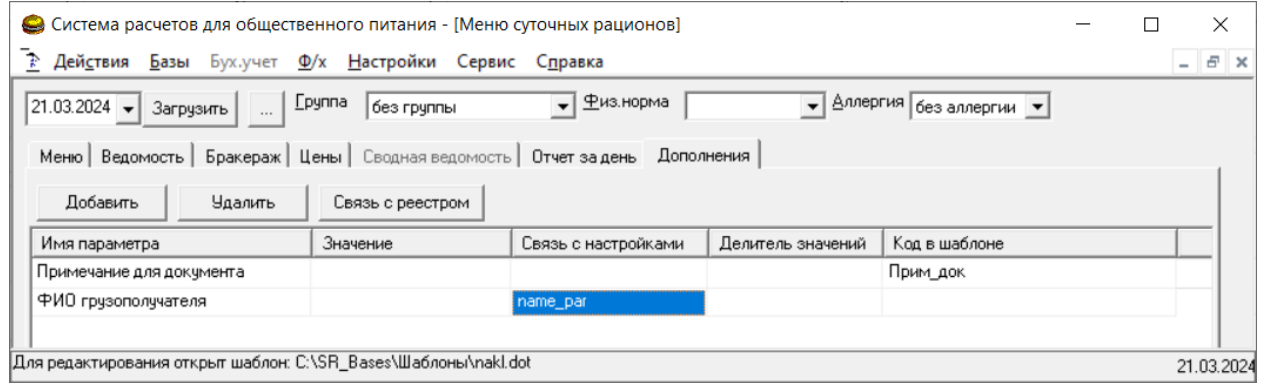

Требуется задать два ответственных лица, соответственно следует задать делитель отдельных значений, например, символ «#»:

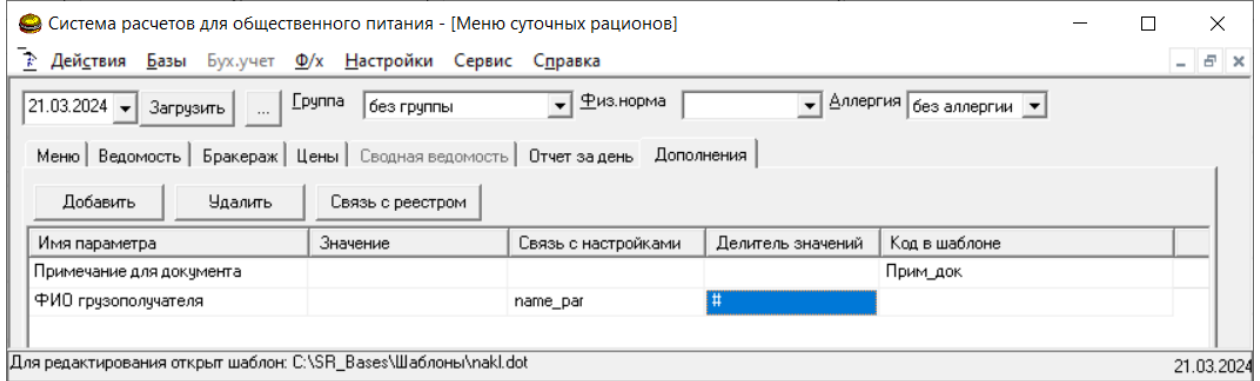

После нажатия на кнопку «Связь с реестром» откроется возможность указать полный список, который следует задать как: «Сергеев А.Н.#Филин Е.П.»:

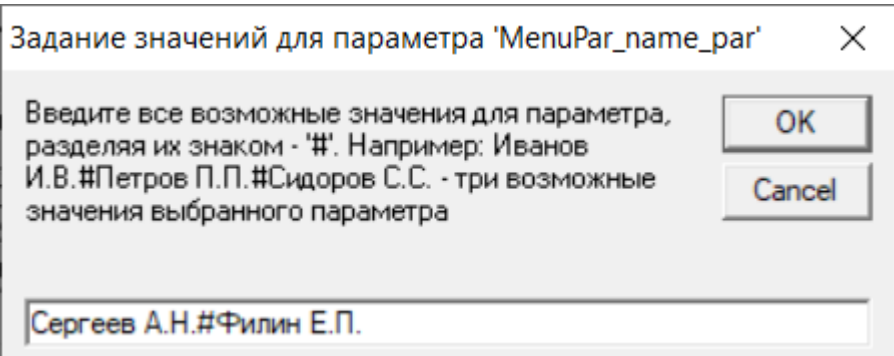

После задания возможных значений при попытке редактирования значения для параметра будет появляться список:

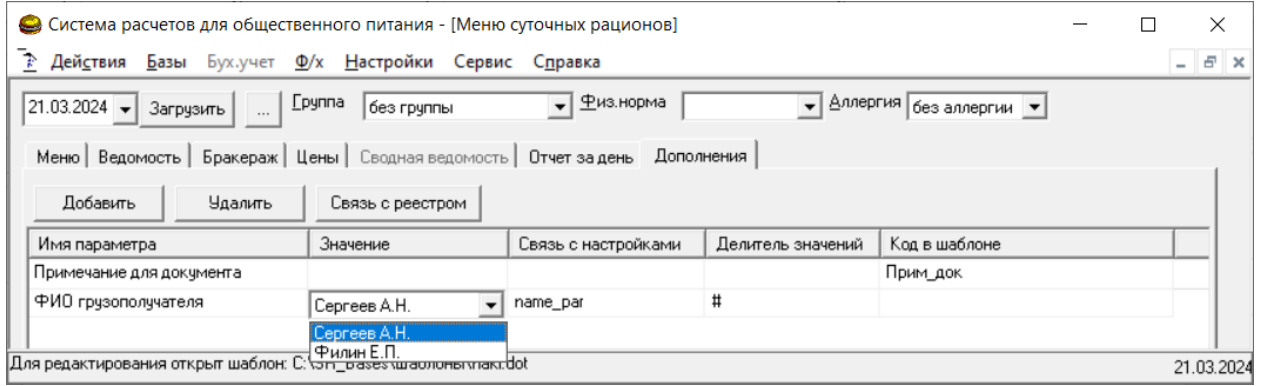

В списке достаточно выбрать ФИО ответственного, а не печатать повторно. Далее необходимо указать «Код в шаблоне», например «Груз\_ФИО»:

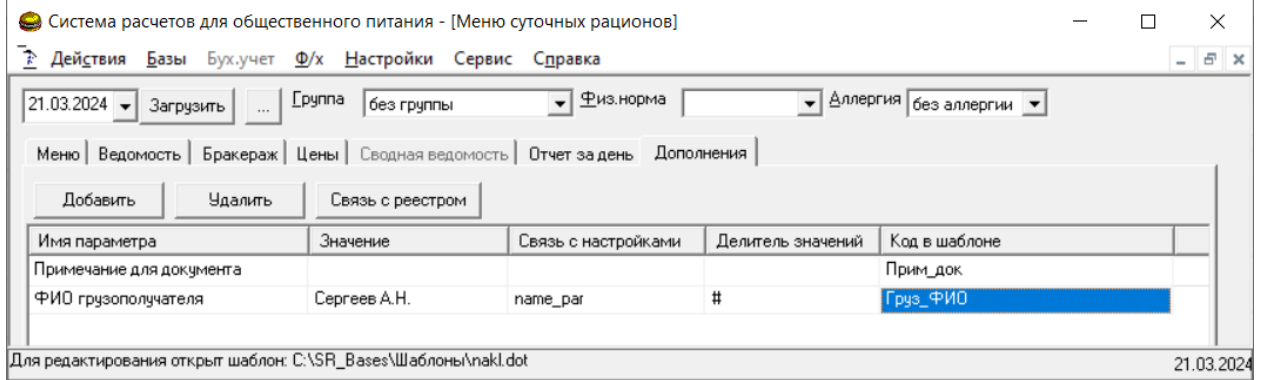

Далее, необходимо начать редактирование документа: Сервис – Редактирование шаблонов – Складской учет – Накладная (ТОРГ-10) и задать соответствующую метку:

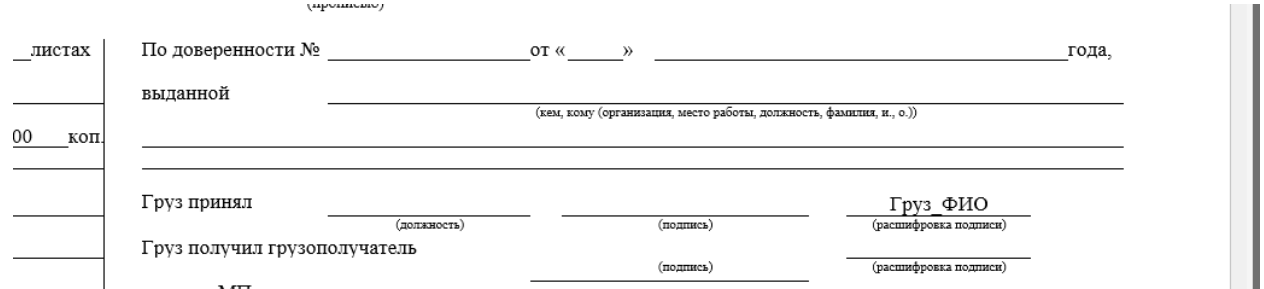

Далее при просмотре документа соответствующий код будет заменяться на значение, которое задает пользователь.

Для удобства работы после задания всех параметров можно скрыть колонки таблицы, которые мешают восприятию. Для этого щелкают правой кнопкой мыши по «шапке таблицы»:

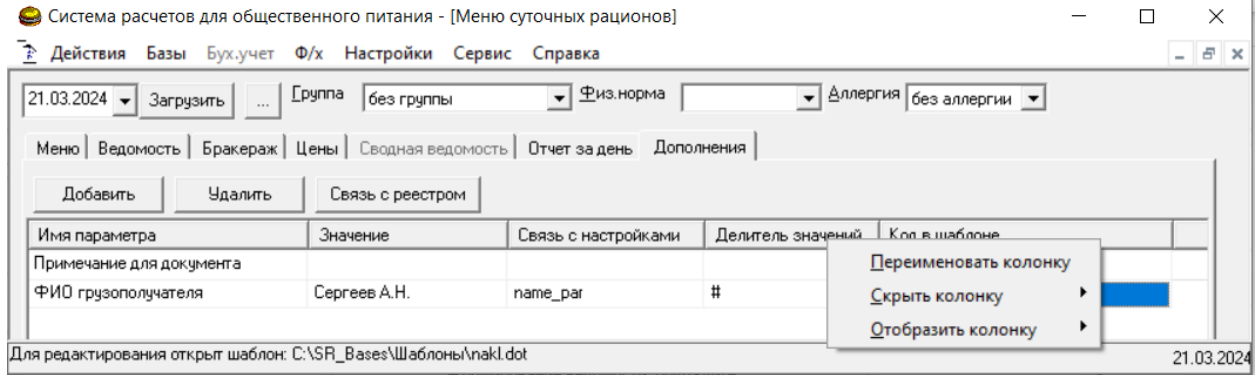

## Например, скрыв часть колонок, внешний вид примет вид:

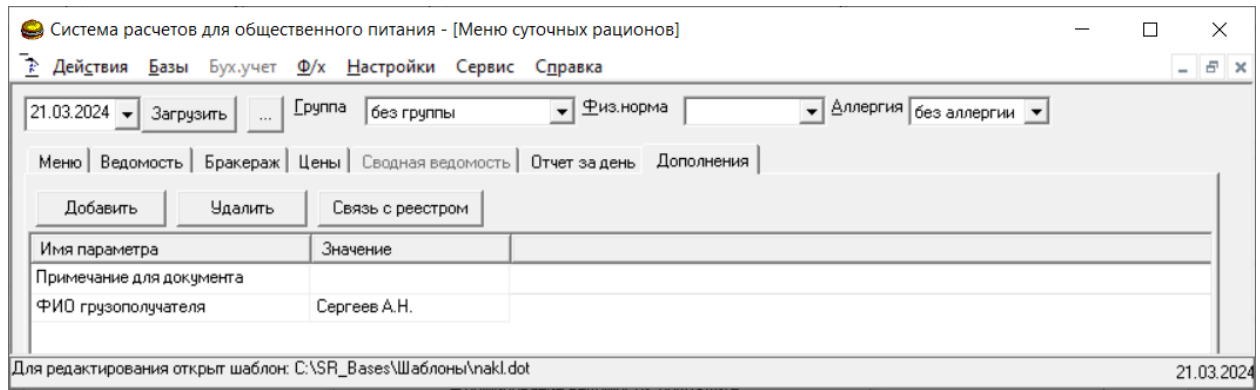

Параметры, которые задают на закладке «Дополнения» сохраняются для каждого рациона как в базе, так и в файлах.